### **Garage Pro Manual**

### **Table of Contents**

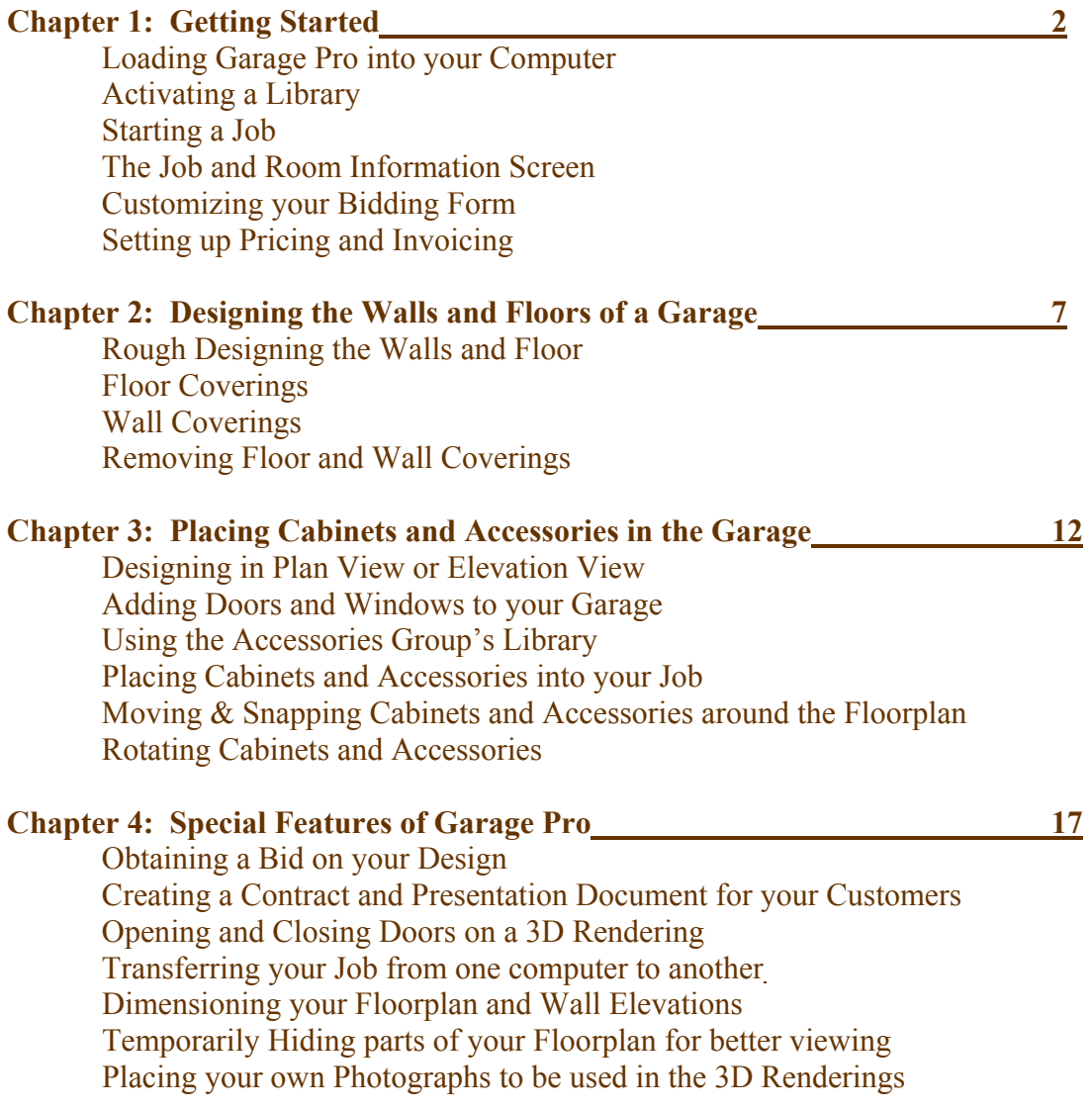

## **Chapter One**

# **Getting Started**

#### **1.0 Loading Garage Pro into your Computer**

Garage Pro is a design and pricing software program that was developed from the manufacturing version, Cabinet Pro, that has served the Kitchen and Bath Industry since 1986. Garage Pro is actually a streamlined version of Cabinet Pro, specially tailored for the Garage cabinets and accessories industry. In order to maintain continuity, we have chosen to keep the name, Cabinet Pro, as the name of the icon you will be using load Garage Pro. You should see this icon on your Desktop titled, "Cabinet Pro and Door Pro".

#### **1.1 Activating a Library**

When you first load Garage Pro, you should make sure your Accessories Group's libraries are activated. To do this, access the File menu at the opening screen of Garage Pro, and select the "*Activate a Library*" option. This will take you to the Library Management screen. You should see a number of cabinets and/or accessories in the space reserved for *Custom Cabinets (User-Defined)*. If you do not, then use the downarrow at the drop-down menu titled, "Activate a Library", and click on the "Accessories Group" option that will appear.

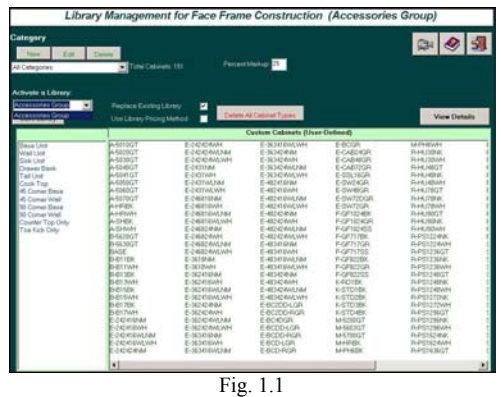

**Note:** If you are in doubt as to whether or not your Accessories Group library is activated, then simply activate the Accessories Group library as described above.

If you would like to view a more detailed list of these library cabinets and accessories, click the button at the right, above the list, titled, "View Details".

Press the red Exit Door icon at the top right portion of the screen in order to exit this routine and return to the opening screen.

#### **1.2 Starting a Job**

At the opening screen of the program, click the Yellow Folder icon at the top left part of the screen. This will take you to your job management window, Fig. 1.2.

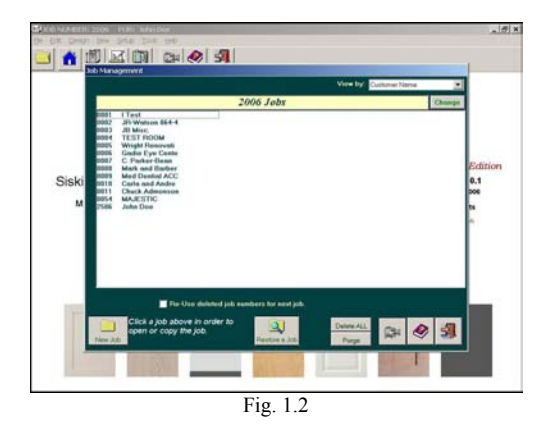

Press the Video Camera icon at the bottom right of this window to view the video tutorial on Job Management. When the video tutorial finishes, you will find yourself at the Video Help Center. If you wish to exit the Video Help Center, simply press the Exit Door icon at the bottom right of the screen to return to the Job Management window.

After you have viewed the video tutorial at the Job Management window, press the New Job button located at the bottom of the window. This will take you to the Customer Management window.

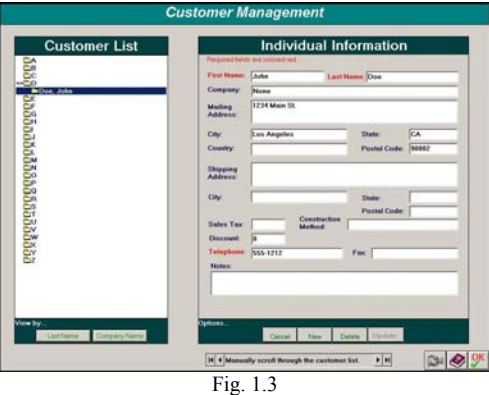

Now press the Video Camera icon at the bottom right of this window to view the video tutorial on this topic. (Remember to press the Exit Door icon at the Video Help Center when you are finished.)

If you need to add a customer to your customer list, click the **New** button located at the bottom right of the screen. This will clear all of the fields so that you can then enter the information about your new customer.

When you are finished entering the information about this new customer entry, press the **Update** button at the bottom right of the screen, and you will notice the customer you just added appear in the list shown at the right. When you are satisfied with the customer you have chosen for this new job, press the OK button at the bottom right of the screen.

#### **1.3 The Job and Room Information Screen**

After you have chosen a customer, you will be taken to a screen titled, "Current Job and Room Information". This screen is divided into two parts: the Job Information, at the top of the screen, and the Room Information at the bottom of the screen (see Fig. 1.4).

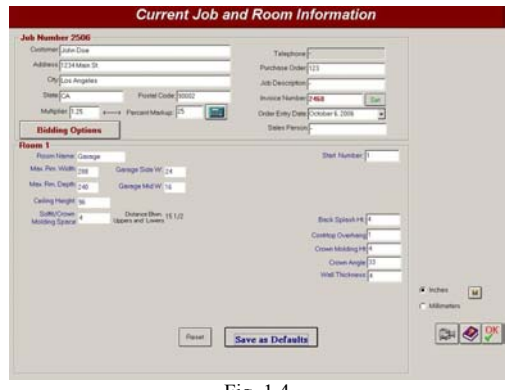

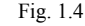

#### *1.31 Job Information*

At the top of this screen, Garage Pro will automatically copy the information from the customer you selected. Enter the information that is appropriate for this job, including the markup factor you wish to use for this customer. Garage Pro allows the markup factor to be unique, if you wish, for *each* job you make. Notice in the above example, we have a percent markup factor of 25%. This translates to a multiplier of 1.25, shown to the left of the markup percentage. You may enter *either* the multiplier or the percent markup factor, and the other will adjust accordingly. For example, if you were to enter 1.5 for the multiplier, and then simply click the percent markup field, you would notice the markup would automatically change to 50%.

#### *1.32 Room Information*

In most cases, you will not be using the information shown at the bottom right of the screen (backsplash height, countertop overhang, etc.) So whatever is in these fields is not very important. However, make sure your wall thickness is set to your preference. The default value is 4 inches, but you may change it to 6 inches or whatever value you wish.

Although most of your work may be done in feet, Garage Pro uses inches throughout the program. Enter the size of your garage in inches, rather than feet. In the field titled, "Max. Rm. Width", enter the width of your garage from one side to the other (outer dimension). In the field titled, "Max. Rm. Depth", enter the depth of your garage from front to rear (outer dimension). Enter both of these dimensions in *inches*.

If you would like your wall cabinets, or "uppers", to be placed a given distance from the ceiling, then enter that number, in inches, in the field titled, "Soffit/Crown Molding Space".

When viewed from the front, many garages have a side reveal where the wall comes in a foot or two before meeting the garage door. Enter this dimension in the field titled, "Garage Side W". In some cases, you may have a middle wall separating two openings. Enter this value in the field titled, "Garage Mid W". When you are finished entering all of your information for this new job, click the OK button at the bottom right of the screen. This will take you to the opening screen of the program.

**Note:** If you wish to return to this Job and Room screen, click the Blue House Icon at the opening screen.

#### **1.4 Customizing your Bidding Form**

You should customize your bidding form with your own logo and your own address. To do this, you must access the General Options setup screen. From the opening screen of the program, click the drop-down **Setup** menu at the very top, and then click "General Setup". In the middle of the General Shop Setup screen, you will see a selection named, "General Options". Click "General Options" and then view the Video Tutorial by clicking the Video Camera icon at the bottom right of the General Options screen. To setup your Financial Form, follow the prompts under the heading titled, "**Find External Applications**". Whatever information you place in this setup will automatically be assigned to your bids in future jobs.

#### **1.5 Setting Up the Bidding and Invoicing**

Normally, after a design has been drawn, you will want to obtain a bid for it. To do this, you can click any calculator icon in the program. Even though you do not yet have any cabinets or accessories entered into your job, click the calculator icon at the opening screen to access your bid.

At the top of the bid you should see some icons. Click the green icon that displays some money. This will take you to the **Bidding and Invoicing Options** screen. Make sure the **Title** field, located at the top right of the screen, reads, "DELETED". If it does not, then press the **Delete** button at the bottom of the screen. Browse each record by pressing the **Next** button at the bottom of the screen and make sure all records show "DELETED" in the **Title** field.

In addition, make sure all check boxes on the screen are *not* checked. Finally, click the Display Options button, located at the top right of the screen. Make sure your Display Options look like the sample in Fig. 1.5.

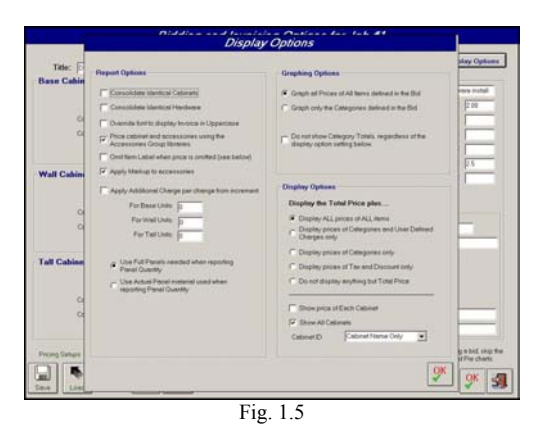

When you are finished, press the OK button at the bottom of the **Display Options** screen. Before you exit the **Bidding and Invoicing Options** screen, be sure to **save** this bidding setup so that it becomes available for future jobs. To save this setup, click the **Save** button at the bottom left of the **Bidding and Invoicing Options** screen. After you have saved your bidding setup, click the OK button to exit back to the bid itself. To exit back to the opening screen of the program, click the red exit door at the top of the screen.

### **Chapter Two**

### **Designing the Walls and Floors of a Garage**

#### **2.0 Rough Designing the Walls and Floor of your Garage**

Once you have a job loaded  $(\xi1.2)$  you can transfer to the design screen, known as the "floorplan generator", by clicking either the appropriate icon at the top of the opening screen, or the picture in the middle of the opening screen.

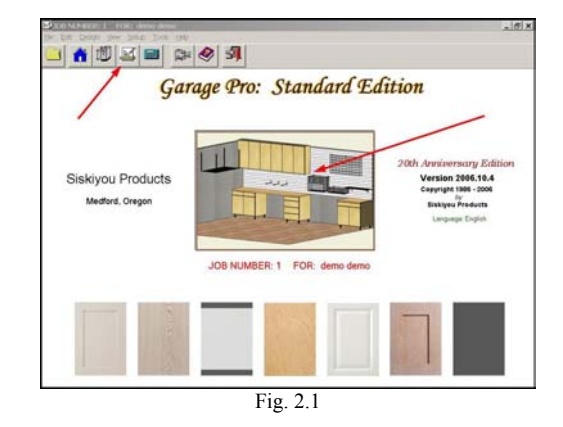

You will then be taken to the Floorplan Generator, shown below, where you will see a blank grid that is representative of a top view of the garage you will be designing. Notice the dimensions of this grid, shown at the very top of the screen in the blue title bar. The dimensions of this grid, 288" x 240", were assigned from the values entered in the Room Setup screen, described in §1.32.

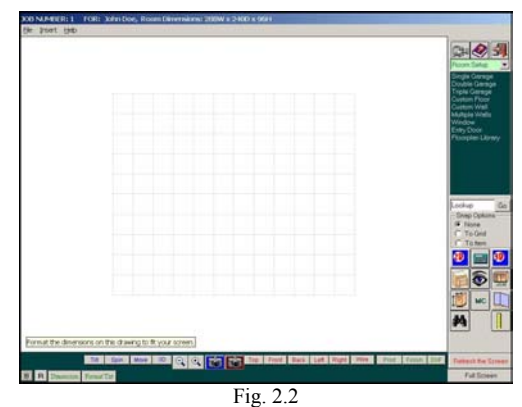

At the very far right of this screen is a menu system, currently showing the options under "Room Setup".

By clicking either of the options, "Single Garage", "Double Garage", or "Triple Garage", the program will automatically delete any existing wall, flooring, and light, and then build the walls and cement floor of the garage you selected. View the Video Tutorial, "Pre-made Garage Options" under the category, "CAD: Wall and Floor Operations" for a visual description of these options.

**Note:** When you are viewing your garage in design mode, you will be viewing it from the top. This is referred to as a "Plan View" or "Floorplan View". Normally this will appear to be flat and in two dimensions. If you prefer to place this view in 3 dimensions, then press the 3D button in red, white, and blue at the far right of the screen. Click the same button again to place it back in the flat mode.

You may then move or edit any of the walls you have made by clicking on one of the walls until the wall of your choice is highlighted in red. Once the wall is highlighted, you will see two new menus appear on either side of the screen. On the left side of the screen you will see an "Edit" button near the top. Pressing this Edit button will allow you to change the wall's length, height, and distance from the floor. When you are finished editing the wall, you may need to move it to the location of your choice.

You may also place custom walls and custom floors on your floorplan instead of, or in conjunction with, the pre-made floor plans discussed above. At this point, it would be a good idea to view some video tutorials where you will be shown how to use the options, "Custom Floor", "Custom Wall", and "Multiple Walls". Click the Video Camera icon to be taken to the Video Help Center. There, you will see a category titled, "CAD: Wall and Floor Operations". Click the plus sign (+) next to its folder to display the videos associated with this category. View the videos titled, "Angled Walls" and "Making Odd Shaped Floors".

**Note:** When you are viewing video tutorials, you may see options and buttons that do not show on your version of Garage Pro. This is because the videos are used with Cabinet Pro as well as Garage Pro. So if you see options that do not exist on your version of Garage Pro, simply ignore them and know that they are necessary for Cabinet Pro, but not for Garage Pro.

#### **2.1 Floor Coverings**

You may cover the floor of the garage with a color, a design, or a pattern where you **will not** be charging your customer for the covering. You may also cover the floor of the garage with a material of some sort where you **will** be charging your customer. The sections below will cover both of these scenarios. *Make sure you watch the Video Tutorial named, "Floors and Floor Coverings", under the Category, "CAD: Wall and Floor Operations" before continuing.*

**Note:** The Video Tutorial may show an older version of the picture library, consisting of just names and the photo of the name highlighted. The current version shows pictures of all photos instead of just names.

#### **2.11Covering the floor with a color or pattern that will not be priced**

Sometimes it is useful to show a color or pattern on your garage floor for which you will **not** be charging your customer. Perhaps your customer already has a floor covering of some kind. Garage Pro will allow you to show his or her covering on the floorplan but not on your invoice or bid. To do this, click the black binoculars icon at the right side of the floorplan generator. You will notice some photos appear at the left. The second photo from the top is the photo that defines the flooring. If you click this photo, you will be taken to a library of photos, from which you may choose one to cover your floor. *Floor coverings made in this way are pictures only and will not appear on your bid.*

#### **2.12 Covering the floor with a color or pattern that will part of your bid**

If you wish to cover the floor with a material that you will be selling, and perhaps installing, then you should access the "Flooring" category of your Active Libraries. To access your Active Libraries, use the drop-down menu arrow at the upper far right of the screen. Once you have clicked the "Active Libraries" option, a light green menu will appear, allowing you to choose the library of your choice. Use the dropdown menu arrow under the heading, "Graphics Category" in the light green window. Once you select this category, the actual items available within that category will appear in the dark green menu at the far right of the screen. *Floor coverings made in this way will appear on your bid, as well as on the drawing.*

**Note:** The letter/number designations shown in this dark green menu correspond to the Accessories Group's nomenclature in their company price and available inventory list.

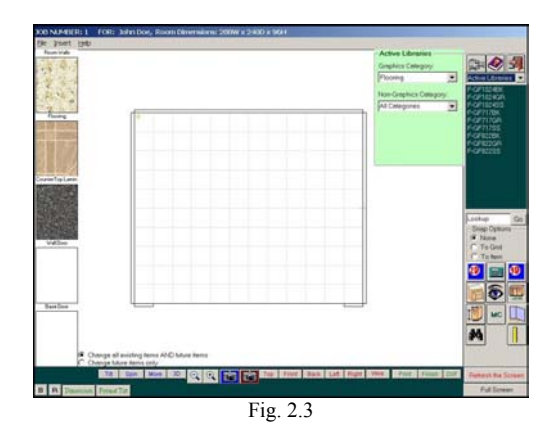

#### **2.2 Wall Coverings**

You may cover the walls of the garage with a color, a design, or a pattern where you **will not** be charging your customer for the covering. You may also cover the walls of the garage with a material of some sort where you **will** be charging your customer. The sections below will cover both of these scenarios. *Make sure you watch the Video Tutorial named, "Walls and Wall Coverings", under the Category, "CAD: Wall and Floor Operations" before continuing.*

#### **2.21 Covering the walls with a color or pattern that will not be priced**

Sometimes it is useful to show a color or pattern on your garage walls for which you will **not** be charging your customer. Garage Pro will allow you to place a wall pattern or color covering on the walls of your floorplan but not on your invoice or bid. To do this, click the black binoculars icon at the right side of the floorplan generator. You will notice some photos appear at the left. The top picture is the photo that defines the walls. If you click this photo, you will be taken to a library of photos, from which you may choose one to cover your walls. If you want to keep the patterns you have already assigned your existing walls, but wish this new pattern to be assigned to the **next** wall you place on the floorplan, then select the option, "Change future items only", shown at the very bottom of the photos shown on the left. This option allows you to have each wall appear with a different color or pattern, if you wish. *Wall coverings made in this way are pictures only and will not appear on your bid.*

#### **2.22 Covering the walls with a color or pattern that will be part of your bid**

If you wish to cover the walls with a material that you will be selling, and perhaps installing, then you should access the "Wall Panel" category of your Active Libraries. Access your Active Libraries as you did in §2.12 above. Use the drop-down menu arrow under the heading, "Graphics Category" in the light green window that appears. Once you select this category, the actual items available within that category will appear in the dark green menu at the far right of the screen. *Wall coverings made in this way will appear on your bid, as well as on the drawing.*

#### **2.23 Removing wall or floor coverings**

If you have covered a wall or a floor with a covering of some sort, and you wish to remove them from the drawing and the bid, simply click the covering you wish to remove, and you will see some menus appear to the left and right of your drawing.

**Note:** You may need to use the Tilt button, at the bottom of the screen, to move the drawing so that you can more easily highlight the object of your choice. Click the Tilt button and, while keeping the Tilt button depressed, move the mouse and you will see the drawing move accordingly.

Once you have the item you wish to remove highlighted in red, click the delete button, shown in Fig. 2.4.

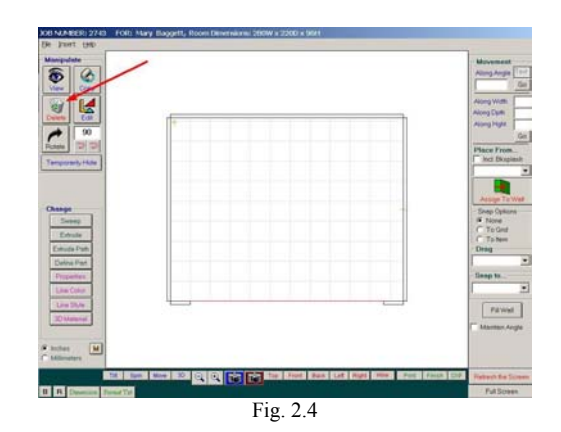

### **Chapter Three**

### **Placing Cabinets and Accessories into the Garage**

#### **3.0 Designing in Plan View or Elevation View**

Garage Pro allows design while viewing the floorplan from above. This view is shown in Figure 3.1 below. While in this view, you may use the Tilt button, described in§2.23, at the bottom of the screen to view the entire floorplan in 3-dimensions. Designing while in this view will allow you to place cabinets or accessories on any wall, or on no wall if you prefer. You should watch the video tutorial titled, "Placing Items in the Garage" for an audio-visual description of how to place items in the garage while in this view.

#### **3.1 Switching between Plan View and Elevation View**

If you would like to design one wall at a time, you should switch from Plan View to Elevation View. To do this, press the 2D button, designated by the red arrow in Figure 3.1 below. You will be asked by the program to select one of the walls you have already drawn. The walls on your floorplan will be designated in red, so that you can easily determine the number of each wall. To select a wall, *do not click the wall on the floorplan*. Instead, click the corresponding wall number in the green menu box at the right.

**Note:** Whenever you choose to select a wall, for any reason, you will notice a button appear below the list of walls in the green menu box titled, "Change Wall Side". You will also notice one of the sides of each of the walls highlighted in red. This red line shows which side of the wall will be viewed or operated on when you select a wall from the green menu box. If you wish to change the side of the wall that you are about to select, click this "Change Wall Side" button, and you will notice the other side of each wall is now highlighted. When you have the correct side of your wall highlighted, click the corresponding wall number in the green box to select that wall.

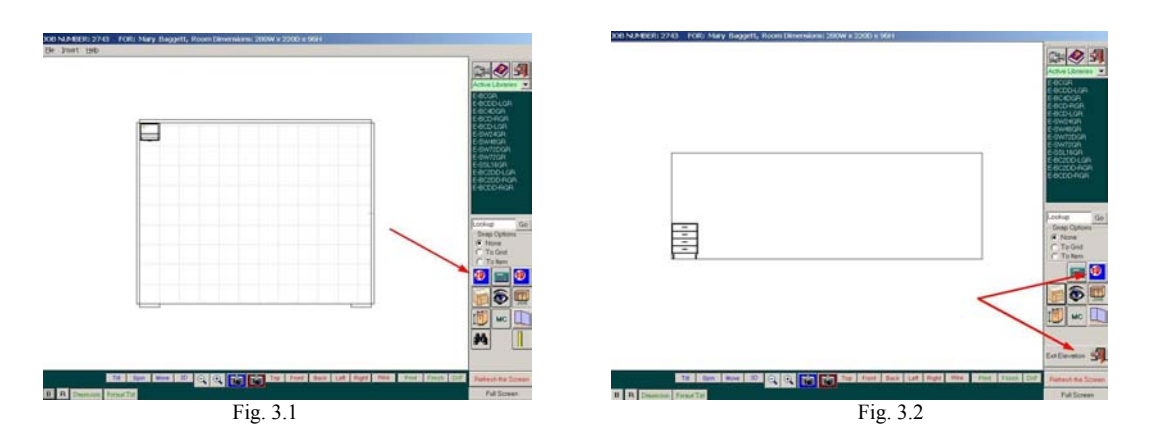

Once you are in Elevation Mode, the program will **remain** in that mode until you click either the 3D button at the right, or the "Exit Elevation" button. Both of these buttons are shown by the red arrows in Figure 3.2. If you wish to design on a different wall, you will need to exit the Elevation Mode in order to select the new wall you wish design.

**Note:** There exist more options when designing in Plan View than exist when designing in Elevation View, because you have access to more objects and the entire garage, rather than being restricted to a single wall. But in many cases, it is easier to design a single wall at a time.

#### **3.2 Adding Windows and Doors to your Garage**

You should view the video tutorial titled, "Entry Doors and Windows", located under the "CAD: The Floorplan Generator" folder at the Video Help Center. There are a few changes in the program that have occurred since the making of this video. These changes are noted below:

1. In the video, you will be taken to the photo library, where a list of names are shown with **only one** picture displayed. The current version of the program is slightly different, where this library shows all the names, as well as **all the pictures** instead of just one.

2. When a window is snapped to a wall in the video, the drop down menu lists "Side 1 of a wall", and "Side 2 of a wall". The current version of the program simply shows an option called, "a Wall", because you will be able to use the "Change Wall Side" button whenever you select a wall for any reason (see the first note in §3.1).

#### **3.3 Adding Your own Windows and Doors to your Photo Library**

Garage Pro allows you to place pictures of your own doors and windows to be used within the program. Please see §4.7 for a detailed explanation of how to accomplish this.

#### **3.4 Using the Accessories Group's Libraries**

Figure 2.3 shows a light green menu box at the top right portion of the screen. This box appears whenever you place the mouse over the dark green menu box at the right. Here, in this light green box, you have access to all garage oriented items that are distributed by the Accessories Group. There are two major categories in this light green box: Graphics and Non-Graphics. Those items placed in your bid under the **Graphics** category will appear *both* on your bid and on your floorplan. Those items placed in your bid under the **Non-Graphics** category will appear only on your bid but **not** on your floorplan.

**Note:** Although The Accessories Group's libraries are used in Garage Pro, and are an integral part of the software, the contents of the library itself are governed by the Accessories Group, not by Siskiyou Products. If you wish to have other items included in the various libraries that are not currently available, please contact the Accessories Group directly.

To place an item from the Accessories Group onto your floorplan, press the arrow to view the various categories within the **Graphics** libraries. When you select a category, the contents of that category will appear within the dark green menu box at the right. Selecting one of the items in that menu box will place the item onto your floorplan, as well as into your bid.

To place a non-graphics item into your bid, but not onto the floorplan, press the arrow to view the various categories within the **non-Graphics** libraries. When you select a category, the contents of that category will appear within the dark green menu box at the right. Selecting one of the items in that menu box will place the item onto your floorplan, as well as into your bid.

#### **3.5 Deleting items from your bid and floorplan**

When you delete items from your job, your bid and invoice will automatically adjust. There are two separate procedures for deleting graphics items and non-graphics items.

#### **3.51 Deleting Graphics items from your bid and floorplan**

To delete a graphics item that was placed on your floorplan, click the cabinet or accessory until it is highlighted in red. Press the Delete button that will appear at the top left portion of the screen (see Fig. 2.4). This will delete the graphics item from your floorplan as well as from your bid.

#### **3.52 Deleting Graphics items from your bid and floorplan**

To delete a non-graphics item placed in your bid, but not on your floorplan, use the **right** mouse button and click the *eye icon* at the far right of the screen. This will bring up your non-graphics accessories. Simply click those accessories you wish to delete and they will be eliminated from your bid.

**Note:** If you use the **left** mouse button when clicking the *eye icon*, you will bring up the list of graphics items placed on the floorplan, such as your cabinets. If you click any of your graphics items, they will be deleted from your bid, but **not** from your floorplan.

#### **3.6 Moving Cabinets and Accessories around the Floorplan**

For reasons of simplicity, we will refer to anything placed on a floorplan as an **item**. An "item" defined in this way may include a cabinet, an accessory, a wall, or anything else placed on the floorplan. But once placed on the floorplan, it is important for the user to be able to position the item precisely where he/she wants. To this end, Garage Pro allows numerous techniques to move cabinets and accessories, or "items", around the floorplan.

The first step in moving an item from one location to another is to let Garage Pro know which item (or items) you wish to move. In order to let Garage Pro know which item it will be moving, you must highlight the item or items of your choice by clicking on the item. The item highlighted in red is the item that will be moved, rotated, or deleted when you next press the appropriate command button. Not only will you notice the item highlighted, but you will also notice two new menus appear on both the left and right of the floorplan. For purposes of moving the item, we will be concerned here with only the menu displayed at the *right* of the drawing, as shown in Fig. 3.3.

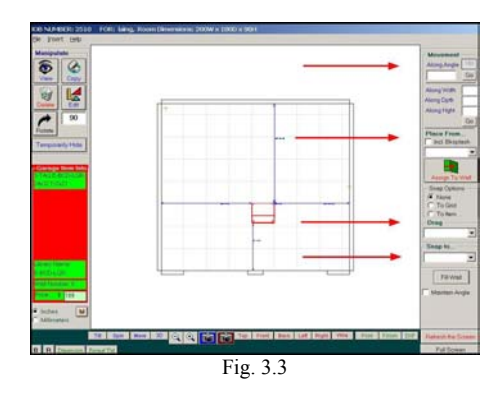

Let's look at each of the various techniques Garage Pro allows for moving items around the floorplan.

#### **3.6.1 Drag and Drop**

You may drag the item highlighted to anywhere you wish on the floorplan. To learn how to do this, please view the Video Tutorial titled, "Method of **Dragging** Objects", found under the "CAD: The Floorplan Generator" folder in the Video Help Center.

#### **3.6.2 Moving Specified Distances**

If you wish to move an item long whatever angle it has been placed, or a given distance from one of the outer edges of the floorplan, or a distance from the floor or ceiling, you may do so by using the Movement functions located at the top right of the screen in Fig. 3.3. To learn how to do this, please view the Video Tutorial titled, "Method of **Moving** Objects", found under the "CAD: The Floorplan Generator" folder in the Video Help Center.

#### **3.6.3 Snapping Items to other Items already placed on the floorplan**

You may snap cabinets *and accessories* to other cabinets *or accessories* directly. Once you have snapped an accessory, such as a wire basket, to a cabinet, you may then use the movement functions, described in the Video Tutorial referred to in  $\S 3.6.2$ , in order to move the item precisely where you want.

To snap a cabinet, for example, to a cabinet already placed on the floorplan, simply highlight the cabinet you wish to move, and then activate the "**Snap to…**" drop down box located at the far left of the screen. Select an option that describes *where* you want to snap this highlighted cabinet to, and then click the cabinet to which you want the highlighted cabinet snapped.

#### **3.6.4 Other Snapping Options**

You may snap cabinets *and accessories* to any other line that appears on the floorplan, including lines that make up other cabinets or walls. Please view the Video Tutorial titled, "Snapping Options", found under the "CAD: The Floorplan Generator" folder in the Video Help Center for more information on this operation.

#### **3.7 Rotating Cabinets and Accessories around the Floorplan**

You may rotate cabinets *and accessories* to any angle, and from any reference point on the object, or item, being rotated. Please view the Video Tutorial titled, "Method of Rotating objects", found under the "CAD: The Floorplan Generator" folder in the Video Help Center for more information on how to rotate items on the floorplan.

### **Chapter Four**

# **Special Features of Garage Pro**

#### **4.0 Obtaining a Bid on your Design**

Garage Pro prices your job as you design it. Each cabinet or accessory that you add is automatically added to your job's bid. And each cabinet or accessory that you delete from your job is automatically deleted from your bid. But before you can properly use Garage Pro's bidding feature, you will need to make sure the pricing is set up correctly. Please view the Video Tutorials titled, "Obtaining a Quote", "Creating a List Price per Cabinet", and "Creating a Quick Quote", found under the "Generating Bids and Invoices" folder at the Video Help Center *before* proceeding.

#### **4.01 Setting your Display Options**

Press any Calculator button you see on any screen within Garage Pro to view your current bid. The calculator icon is shown in Figs. 4.0 and 4.1.

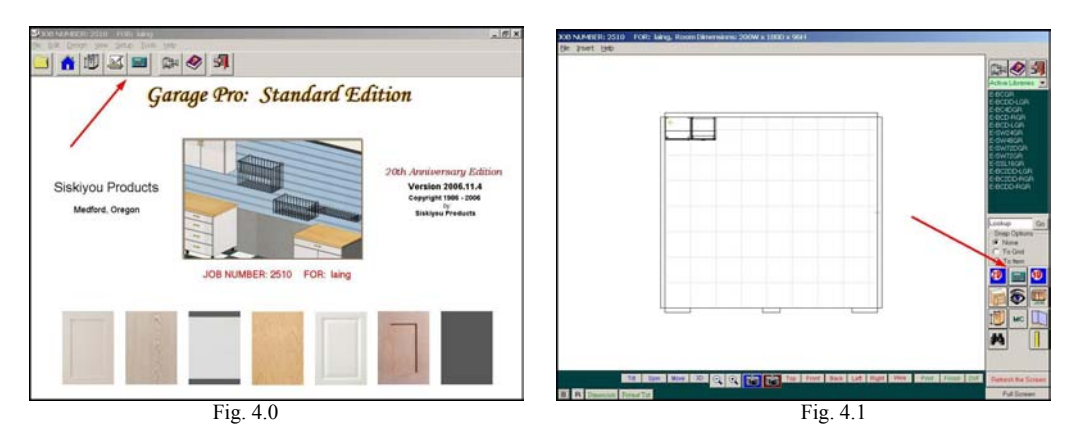

After you press the Calculator button, you will be taken to your current bid. At the top of the screen you will see some icons. Press the second button from the right, the hammer and gear icon, to view the Display Options. Make sure the box labeled, "Price cabinet and accessories using the Accessories Group libraries" is checked, as is shown in Fig. 4.2. This box should be checked whether you are using the Accessories Group's libraries or libraries you created yourself.

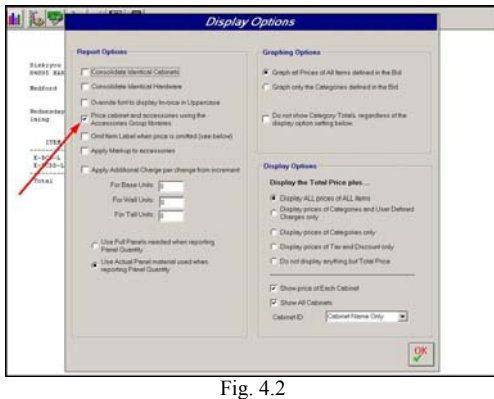

You should experiment with checking various options on this screen until your quote, or bid, is displayed according to your own specifications. Each time you exit this screen, by pressing the OK button at the bottom, your bid will adjust according to whatever options you activated, or de-activated.

**Note:** In most cases, the following options should be ignored:

- 1. Consolidate Identical Hardware
- 2. Apply Additional Charge per change from increment
- 3. Use Full Panels….
- 4. Use Actual Panels…

#### **4.02 Setting your Bidding Options**

After you press the Calculator button from anywhere in the program, you will be taken to your current bid. At the top of the screen you will see some icons. Press the **third** button from the right, the green dollar and coin icon, to view the Bidding Options. *It is imperative that all fields are blank!* If they are not already blank when you view your options, simply delete whatever values exist so that the screen looks like Fig. 4.3. Make sure you access *each* record within your Bidding Options, by pressing the Previous and Next buttons as shown in Fig. 4.3. You will need to ensure *all* fields are blank in *all* records (except the Percent Markup shown at the top right of the screen).

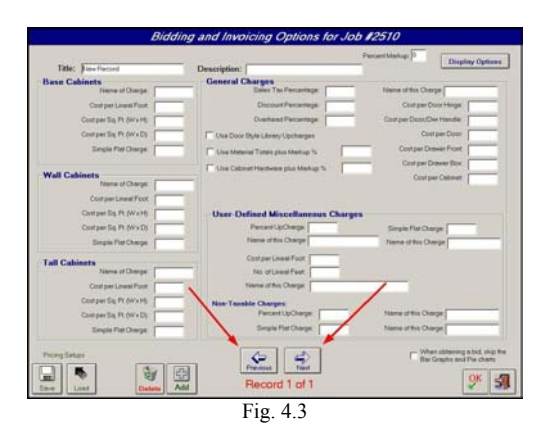

After completing the instructions in this section, as well as the instructions in §4.01, you will have set up Garage Pro to bid your jobs correctly. The only item left is setting the percent markup factor, which is described in the video tutorials mentioned in §4.0.

**Note:** Remember that the percent markup factor is job specific. You may change the factor per job, and you need to ensure it is set appropriately for the job you are working on, and the new job you start.

#### **4.1 Creating a Contract and Presentation Document for your Customers**

Please view the Video Tutorial titled, "Proposals and Presentation Overview", found under the "Miscellaneous Topics" folder at the Video Help Center, *making note of the following differences between information in that video and the program as it exists today:*

1. When sending a picture to the Presentation document, the video will instruct the user to click the printer icon with the right mouse button. The current program no longer uses the printer icon. Instead, you will see a Print button located at the bottom of the screen (See Fig. 4.4). You should right click this print button instead.

2. It is suggested that you select WordPad, rather than Word as your wordprocessor of choice, unless you are already familiar with using Word. WordPad is easier to use than Word, but not as flexible or capable.

3. With the current program, you can easily insert your bid into your Presentation Document as well as pictures. Simply press the notebook icon, as shown in Fig. 4.5, when viewing your bid, and then paste by right-clicking somewhere in the document and choosing the Paste option (see Fig. 4.6).

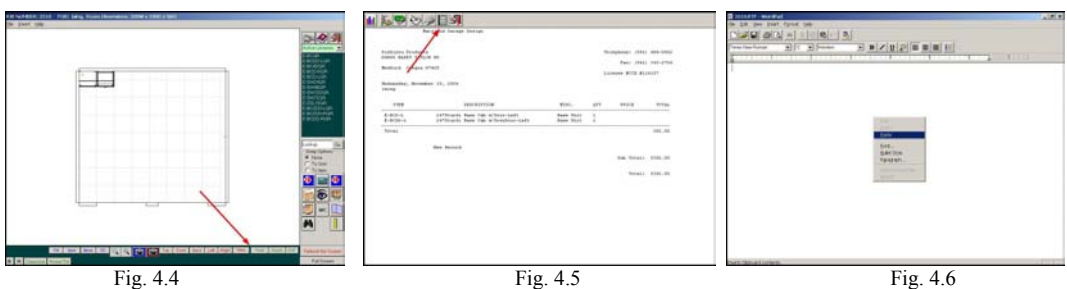

#### **4.2 Opening and Closing Doors on a 3D Rendering**

Sometimes it is convenient to show what is inside a cabinet. Garage Pro allows you to open the doors on your 3D Rendering and then close them. Please view the Video Tutorial titled, "Opening and Closing the Doors & Drawers on cabinets", found under the "CAD: The Floorplan Generator" folder at the Video Help Center.

#### **4.3 Transferring your Job from one computer to another**

To transfer a job from one computer to another is explained in the video tutorial titled, Single Job Backups, found under the folder, Backing Up and Restoring Data in the Video Help Center. While you are in the Video Help Center viewing this tutorial, you should also take the time to view the other tutorials in that same folder that explain the various backups that are available within Garage Pro.

#### **4.4 Dimensioning your Floorplan and Wall Elevations**

Garage Pro allows you to dimension your floorplan and elevation according to your custom needs. Please view the Video Tutorial titled, "Dimensioning the Floorplan (Automatic)", found under the "CAD: The Floorplan Generator" folder at the Video Help Center.

#### **4.5 Temporarily Hiding Parts of your Floorplan for better viewing**

Garage Pro allows you to *temporarily* remove parts of your floorplan, such as the walls, for better viewing. Please view the video tutorial titled, "Hiding various parts of the floorplan for temporary viewing", found under the "CAD: The Floorplan Generator" folder at the Video Help Center.

In addition to temporarily hiding various parts of your floorplan, you may also click on **any** object and then temporarily hide *that* object by pressing the Temporarily Hide button shown in Fig. 4.7. With this option, the object, or objects, you have hidden will re-appear when you press the Refresh button.

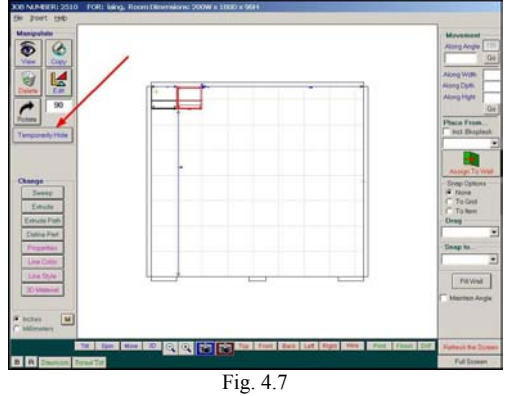

#### **4.6 Placing your own Photographs to be used in the 3D Renderings**

Garage Pro allows you to *add your own photographs* of appliances, doors, floors, windows, and other items that can be used in your 3D rendering. The techniques are slightly different, depending upon what sort of photograph you are importing into Garage Pro.

#### **4.61 Importing Appliance Photographs**

The photos described in this section must be direct head-on photos of a given object. Photos of appliances at an angle, for example will not show properly when used in Garage Pro.

**Note:** If you do not know how to copy a file to a folder, please review the WINDOWS HELP to learn how to do this.

**Step 1:** First, obtain a photo of an appliance by saving a photo from the internet, scanning a brochure, or taking a picture of a floor or countertop with a digital camera. Once this photo is made, save it as a ".BMP" file, NOT a .JPEG file. For example, you may want to save the photo as, "RANGE12.BMP."

**Step 2:** Place this file, "RANGE12.BMP" in this example, to the APPLIANCES folder under Cabinet Pro. To find this folder, do the following:

- A. Right click the START button at your Desktop, and select "EXPLORE".
- B. When MS Explorer is loaded, look for the folder, "Program Files", in the left window. Press the "+" sign in front Program Files to display the folders below.
- C. Now look for the folder named, "Cabinet Pro." Press the "+" sign in front of Cabinet Pro to display the folders below.
- D. One of the folders below will be named, "Appliances". Copy your bmp file, RANGE12.BMP" in our example, to this folder.

**Step 3:** Now that your new photo is located in the APPLIANCES folder, you will be able to use it when you select an appliance for your microwaves, ranges, refrigerators, etc. The photo you added will be displayed when you access the appliance pictures in Garage Pro.

#### **4.62 Importing Photographs for Floors, Windows, etc.**

The photos described in this section must be direct head-on photos of a given object. Photos of walls, windows, entry doors, and flooring at an angle, for example will not show properly when used in Garage Pro.

**Note:** If you do not know how to copy a file to a folder, please review the WINDOWS HELP to learn how to do this.

**Step 1:** First, obtain a photo of a texture for a countertop, wall, floor, etc., by saving a photo from the internet, scanning a brochure, or taking a picture of a floor or countertop with a digital camera. Once this photo is made, save it as a ".BMP" file, NOT a .JPEG file. For example, you may want to save the photo as, "FLOOR12.BMP."

**Step 2:** Place this file, "FLOOR12.BMP" in this example, to the TEXTURES folder under Cabinet Pro. To find this folder, do the following:

- A. Right click the START button at your Desktop, and select "EXPLORE".
- B. When MS Explorer is loaded, look for the folder, "Program Files", in the left window. Press the "+" sign in front Program Files to display the folders below.
- C. Now look for the folder named, "Cabinet Pro." Press the "+" sign in front of Cabinet Pro to display the folders below.
- D. One of the folders below will be named, "Textures". Copy your bmp file, FLOOR12.BMP" in our example, to this folder.

**Step 3:** Now that your new photo is located in the TEXTURES folder, you will be able to use it when you select a texture for your room walls, flooring, countertops, entry doors, windows, etc. The photo you added will be displayed when you access the texture pictures in Garage Pro.

#### **4.63 Importing Cabinet Door photographs**

The photos described in this section must be direct head-on photos of a given object. Photos of cabinet doors at an angle, for example will not show properly when used in Garage Pro.

**Note:** If you do not know how to copy a file to a folder, please review the WINDOWS HELP to learn how to do this.

**Step 1:** First, obtain a photo of a door by saving a photo from the internet, scanning a brochure, or taking a picture of a door with a digital camera. Once this photo is made, save it as a ".BMP" file, NOT a .JPEG file.

**Step 2:** You will need 4 photos, not one, to implement a new door photo. When you change a door style on a cabinet, the program not only places the photo of the door in the appropriate place, but also uses two other photos to use on various parts of the cabinet as vertical and horizontal grain.

Let's assume you choose to name your new door style, "Oak45.bmp". You will need the following files saved in the folders shown:

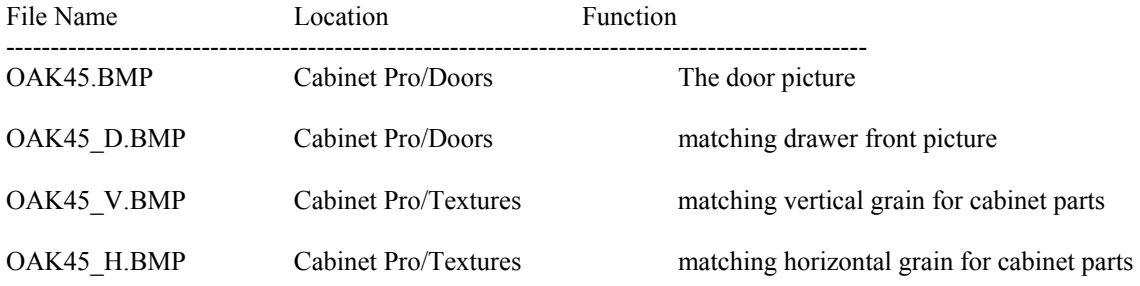

**Step 3:** Using Photoshop, or some other photo program, CROP your door picture so that ONLY THE DOOR is showing without any background. Save your croppped door photo as a ".bmp" file to the C:\Program Files\Cabinet Pro\Doors folder. Name this door style something unique. For this example, we will name our door style, "Oak45.bmp".

**Step 4:** Now save ANOTHER photo into the same folder that will represent a matching drawer front. This photo should be named "Oak45\_D.bmp". This photo will be used when you have a situation where your drawer style is built up, rather than just a flat panel.

**Step 5:** Using Photoshop, or some other photo program, CROP the middle of your door so that you obtain vertical grain only. If you prefer, you can obtain a different photo altogether of some vertical grain that will match this door style. Save this vertical grain to your C:\Program Files\Cabinet Pro\Textures folder. This photo should be named "Oak45\_V.bmp".

**Step 6:** Using Photoshop, or some other photo program, ROTATE the vertical grain photo above so that it is now horizontal grain. Save this horizontal grain to your C:\Program Files\Cabinet Pro\Textures folder. This photo should be named "Oak45\_H.bmp".

**Step 7:** Now load up Garage Pro and change your door style to your newly created door style. If you obtain any RED PARTS on your cabinet, that will mean that you have either misspelled the vertical or horizontal grain photo names, or that you have omitted them altogether.